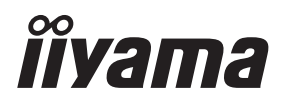

# *INSTRUKCJA OBSŁUGI*ProLite

## **LCD Monitor**

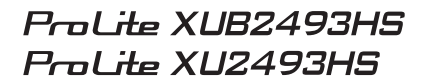

Bardzo dziękujemy za wybranie monitora LCD firmy iiyama. Zalecamy, abyś poświęcił kilka minut i dokładnie przeczytał tę krótką, lecz wyczerpującą instrukcję, zanim zainstalujesz i włączysz monitor. Przechowuj tę instrukcję w bezpiecznym miejscu do wykorzystania w przyszłości.

**POLSKI** 

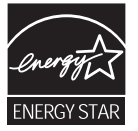

## **DEKLARACJA ZGODNOŚCI Z WYMAGANIAMI OZNAKOWANIA CE**

Niniejszy monitor LCD jest zgodny z wymaganiami następujących Dyrektyw WE/UE: 2014/30/UE "Dyrektywa EMC", 2014/35/UE "Dyrektywa niskiego napięcia", 2009/125/WE "Dyrektywa ErP" i 2011/65/UE "Dyrektywa RoHS".

Wymogi dotyczące odporności na zakłócanie spełniane są w przypadku użytkowania urządzenia w budynkach mieszkalnych, biurowych i rzemieślniczych, a także małych zakładach, zarówno wewnątrz budynków, jak i poza nimi. Wszystkie miejsca użytkowania urządzenia charakteryzują się dostępem do publicznej sięci zasilania niskim napięciem.

IIYAMA CORPORATION: Wijkermeerstraat 8, 2131 HA Hoofddorp, The Netherlands

Model Nr. : PL2493H

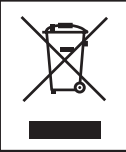

Zalecamy recykling starego sprzętu. Wszelkie informacje na ten temat można znaleźć klikając link Poland na międzynarodowej stronie internetowej firmy iiyama pod adresem http://www.iiyama.com

- Rezerwujemy sobie prawo do zmiany danych technicznych bez uprzedzenia.
- Wszystkie znaki towarowe używane w tej instrukcji obsługi stanowią własność ich odpowiednich właścicieli.
- Jako partner ENERGY STAR<sup>®</sup>, firma iiyama potwierdza, że niniejsze urządzenie spełnia wytyczne ENERGY STAR® dotyczące wydajności energetycznej.

## **SPIS TREŚCI**

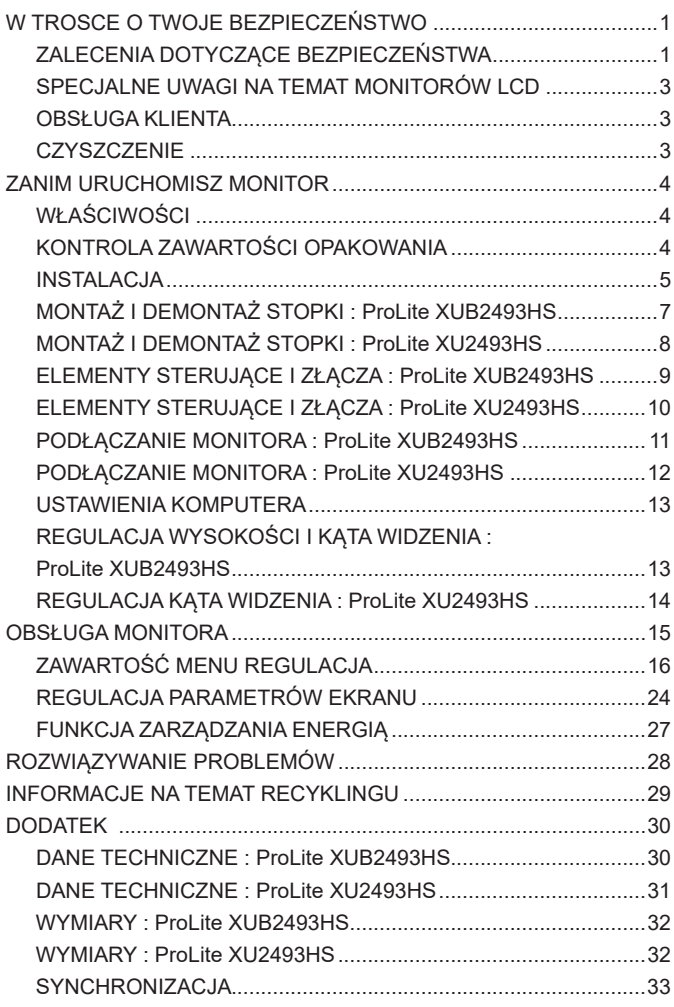

## **ZALECENIA DOTYCZĄCE BEZPIECZEŃSTWA**

#### **OSTRZEŻENIE**

#### **ZAPRZESTAŃ UŻYTKOWANIA MONITORA, GDY CZUJESZ, ŻE WYSTĘPUJE JAKIŚ PROBLEM**

Gdy zauważysz jakiekolwiek nienormalne zjawiska, takie jak dym, dziwne dźwięki lub opary, odłącz monitor i natychmiast skontaktuj się z centrum serwisowym firmy iiyama. Dalsze używanie monitora może być niebezpieczne i spowodować pożar lub porażenie prądem elektrycznym.

#### **NIGDY NIE ZDEJMUJ OBUDOWY**

Wewnątrz monitora znajdują się obwody wysokiego napięcia. Zdjęcie obudowy może narazić na niebezpieczeństwo pożaru lub porażenia prądem elektrycznym.

#### **NIE WKŁADAJ ŻADNYCH PRZEDMIOTÓW DO MONITORA**

Nie dopuszczaj do sytuacji, aby we wnętrzu monitora znalazły się jakiekolwiek ciała stałe lub płyny, na przykład woda. W razie takiego zdarzenia, natychmiast odłącz monitor i skontaktuj się ze swym dostawcą lub z centrum serwisowym firmy iiyama. Używanie monitora z jakimikolwiek obcymi obiektami wewnątrz może spowodować pożar, porażenie prądem elektrycznym lub uszkodzenie.

#### **USTAW MONITOR NA PŁASKIEJ, STABILNEJ POWIERZCHNI**

Monitor może spowodować obrażenia ciała w razie upadku lub upuszczenia.

#### **NIE UŻYWAJ MONITORA W POBLIŻU WODY**

Nie używaj monitora w miejscach, gdzie mogłoby dojść do spryskania lub oblania monitora wodą, ponieważ mogłoby to spowodować pożar lub porażenie prądem elektrycznym.

#### **MONITOR NALEŻY UŻY WAĆ PRZY OKREŚLONYM ZASILANIU**

Zadbaj, aby monitor był używany tylko przy określonym zasilaniu energią elektryczną. Korzystanie z zasilania o niewłaściwym napięciu spowoduje nieprawidłowe działanie i może spowodować pożar lub porażenie prądem elektrycznym.

#### **CHROŃ PRZEWODY**

Nie rozciągaj, ani nie zginaj przewodu zasilającego, ani przewodu sygnałowego. Nie kładź monitora, ani żadnych innych ciężkich przedmiotów na przewodach. W przypadku uszkodzenia, przewody mogą spowodować pożar lub porażenie prądem elektrycznym.

#### **NIEKORZYSTNE WARUNKI POGODOWE**

Zaleca się nie używać monitora w czasie silnej burzy z wyładowaniami, ponieważ ustawiczne zaniki zasilania mogą spowodować nieprawidłowe działanie. Zaleca się także nie dotykać wtyczki w takich okolicznościach, ponieważ mogłoby to spowodować porażenie prądem elektrycznym.

#### **UWAGA**

#### **MIEJSCE USTAWIENIA MONITORA**

Nie ustawiaj monitora w miejscach, gdzie mogą wystąpić nagłe zmiany temperatury lub w przestrzeniach wilgotnych, zapylonych lub zadymionych, ponieważ mogłoby to spowodować pożar, porażenie prądem elektrycznym lub uszkodzenie. Należy również unikać takich miejsc, gdzie słońce świeci wprost na monitor.

#### **NIE UMIESZCZAJ MONITORA W MIEJSCACH STWARZAJĄCYH ZAGROŻENIE**

W przypadku ustawienia monitora w nieodpowiednim miejscu, monitor może przewrócić się i spowodować obrażenia ciała. Należy także zadbać, aby na monitorze nie były umieszczane żadne ciężkie przedmioty. Wszystkie przewody powinny być ułożone w taki sposób, aby dzieci nie mogły ich pociągać, co mogłoby spowodować obrażenia ciała.

#### **UTRZYMUJ DOBRĄ WENTYLACJĘ**

Monitor jest zaopatrzony w szczeliny wentylacyjne, aby chronić go przed przegrzaniem. Zasłonięcie tych szczelin może spowodować pożar. W celu zapewnienia odpowiedniego przepływu powietrza, monitor powinien być ustawiony w odległości przynajmniej 10 cm (lub 4 cale) od jakichkolwiek ścian. Po usunięciu stopy, otwory wentylacyjne mogą zostać zasłonięte. Może to doprowadzić do przegrzania i spowodować uszkodzenia lub pożar. Należy zadbać o to żeby otwory wentylacyjne zawsze pozostawały odsłonięte. Ustawianie monitora na tylnej stronie, na boku lub do góry nogami, lub na dywanie albo innym miękkim materiale może także spowodować zagrożenie.

#### **ODŁĄCZ PRZEWODY PRZED PRZESTAWIENIEM MONITORA**

Przed przemieszczaniem monitora wyłącz zasilanie, odłącz abel zasilający od gniazdka oraz zadbaj o odłączenie przewodu sygnałowego. Jeżeli nie odłączysz tych przewodów, może dojść do pożaru lub porażenia prądem elektrycznym.

#### **ODŁĄCZAJ PRZEWODY MONITORA**

Gdy monitor ma nie być używany przez długi okres czasu, zaleca się pozostawienie monitora z odłączonymi przewodami.

#### **PRZY ODŁĄCZANIU PRZEWODU CHWYTAJ WTYCZKĘ**

Aby odłączyć zasilacz, kabel zasilający lub kabel sygnałowy, zawsze odłączaj je trzymając za wtyczkę. Nigdy nie ciągnij samego przewodu, ponieważ może to spowodować pożar lub porażenie prądem elektrycznym.

#### **NIE DOTYKAJ WTYCZEK WILGOTNYMI DŁONIAMI**

Wyjmowanie lub wkładanie wtyczki do gniazda wilgotnymi dłoniami może być przyczyną porażenia prądem elektrycznym.

#### **UMIESZCZANIE MONITORA NA KOMPUTERZE**

Upewnij się, czy komputer jest wystarczająco wytrzymały, aby utrzymać masę monitora, ponieważ w przeciwnym razie może dojść do uszkodzenia komputera.

#### **UWAGA NA RĘCE I PALCE!**

- Zachowaj ostrożność przy zmianie kata ustawienia monitora, aby nie przygnieść sobie palców albo dłoni.
- Zachowaj ostrożność, by nie przytrzasnąć palców w czasie regulacji wysokości stopki i kąta nachylenia. (Tylko w przypadku monitorów z regulacją wysokości.)

#### **UWAGA ODNOŚNIE UŻYTKOWANIA 24/7**

Monitor nie został zaprojektowany do użytku 24/7 w dowolnym środowisku.

#### **INNE ZALECENIA**

#### **ZALECENIA DOTYCZĄCE ERGONOMII**

W celu wyeliminowania zmęczenia oczu nie używaj monitora ustawionego na jasnym tle lub w ciemnym pomieszczeniu. Aby zapewnić optymalne warunki oglądania, monitor powinien być ustawiony na wysokości tuż poniżej poziomu oczu i w odległości 40-60 cm (16-24 cali) od oczu. Kiedy używa się monitora przez długi okres czasu, zalecane jest przerywanie pracy co godzinę na dziesięć minut, ponieważ ciągłe patrzenie na ekran może spowodować przemęczenie wzroku.

#### **SPECJALNE UWAGI NA TEMAT MONITORÓW LCD**

Przedstawione poniżej objawy są zjawiskami normalnymi w przypadku monitorów LCD i nie wskazują problemu.

- **INFO**
- Przy pierwszym włączeniu monitora LCD, obraz może nie być dopasowany do obszaru wyświetlania ze względu na typ używanego komputera. W takim przypadku należy ustawić obraz we właściwym położeniu.
	- W zależności od używanego wzoru na pulpicie, możesz stwierdzić niewielką nierównomierność jasności ekranu.
	- Ze względu na właściwości ekranu LCD, po przełączeniu wyświetlanego obrazu może utrzymywać się powidok poprzedniego ekranu, jeśli ten sam obraz był wyświetlany przez kilka godzin. W takim przypadku, dzięki zmianie obrazu lub wyłączeniu zasilania na kilka godzin następuje powolna regeneracja ekranu.

#### **OBSŁUGA KLIENTA**

 Gdy musisz zwrócić swoje urządzenie do naprawy, a oryginalne opakowanie zostało wyrzucone, prosimy o skontaktowanie się ze swym dostawcą lub z centrum serwisowym firmy iiyama w celu uzyskania porady lub zastępczego opakowania. **INFO**

### **CZYSZCZENIE**

**OSTRZEŻENIE ·** Jeśli podczas czyszczenia monitora dojdzie do wpadnięcia jakichkolwiek materiałów lub rozlania na monitor takich płynów jak woda, natychmiast odłącz kabel zasilający i skontaktuj się ze swym dostawcą lub z centrum serwisowym firmy iiyama.

**INFO**

- Przed rozpoczęciem czyszczenia monitora, należy ze względów bezpieczeństwa wyłączyć zasilanie i odłączyć przewody monitora.
- W celu ochrony panelu wyświetlacza LCD nie używaj twardych przedmiotów, aby nie doszło do zarysowania lub zatarcia ekranu.
- Nigdy nie stosuj żadnego z wymienionych poniżej silnych rozpuszczalników. Powodują one uszkodzenia obudowy i ekranu LCD.

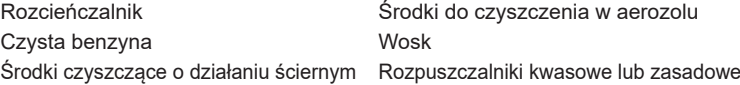

- Skutkiem pozostawania obudowy przez długi okres czasu w zetknięciu z jakimikolwiek produktami z gumy lub tworzyw sztucznych może być degeneracja lub odbarwienie materiału obudowy.
- **OBUDOWA** Plamy można usuwać za pomocą ściereczki lekko zwilżonej roztworem łagodnego detergentu. Następnie należy wytrzeć obudowę miękką suchą szmatką.
- **EKRAN** Zaleca się okresowe czyszczenie za pomocą miękkiej, suchej szmatki.
- **LCD** Nie należy używać papierowych chusteczek higienicznych, ponieważ mogą one powodować uszkodzenia ekranu LCD.

## **ZANIM URUCHOMISZ MONITOR**

## **WŁAŚCIWOŚCI**

- **Obsługuje rozdzielczości do 1920 × 1080**
- **Wysoki kontrast 1000:1 (typowy), dostępna funkcja Adv. Contrast / Jasność 250 cd/m<sup>2</sup> (typowy)**
- **Szybki czas reakcji 4 ms (gray gray)**
- **Redukcja niebieskiego światła**
- **Cyfrowe wygładzanie znaków**
- **Automatyczna konfiguracja**
- **Głośniki Stereo 2 x 2W**
- **Zarządzanie energią (zgodność ze standardem ENERGY STAR® i VESA DPMS)**
- **Zgodność ze standardem zamocowania VESA (100mm×100mm)**
- **Miejsce na blokadę zabezpieczającą**

## **KONTROLA ZAWARTOŚCI OPAKOWANIA**

Wraz z monitorem LCD dostarczane są wymienione poniżej akcesoria. Sprawdź, czy znajdują się one w opakowaniu. Jeżeli brakuje któregoś z poniższych elementów lub jest on uszkodzony, należy powiadomić o tym sprzedawcę lub najbliższego przedstawiciela firmy iiyama.

- $\blacksquare$  Kabel zasilający\*<sup>1</sup>
- $\blacksquare$  Podstawa stopki $*^3$
- 
- Kabel HDMI  $\blacksquare$  Podstawa stopki ze śruba $*^2$
- Ramie stopki<sup>\*3</sup>  $\Box$  Instrukcia bezpieczeństwa
- Skrócona instrukcja obsługi
- **UWAGA**
- \* <sup>1</sup> Parametry znamionowe kabel zasilającego dla obszarów, gdzie stosowane jest napięcie 120V w sieci, wynoszą 10A/125V. Jeżeli korzystasz z zasilania o wyższych parametrach znamionowych niż podane powyżej, musi być stosowany kabel zasilający o parametrach znamionowych 10A/250V. Pamiętaj, iż używanie nieoryginalnego kabla zasilającego skutkuje utratą wszelkich praw gwarancyjnych. Konieczne jest używanie zatwierdzonego kabel zasilającego o specyfikacji równej lub lepszej od H05VVF, 3G, 0,75mm².
	- \* 2 Tylko dla ProLite XUB2493HS.
	- \* 3 Tylko dla ProLite XU2493HS.

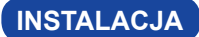

**OSTRZEZENIE ■** Przed instalacją upewnij się, że ściana, suficie lub ramię pulpitu wytrzyma ciężar monitora i mocowania.

## **[MONTAŻ NAŚCIENNY]**

- 
- **OSTRZEŻENIE ■** Jeśli chcesz powiesić monitor na ścianie, użyj śruby M4 z podkładką. Jej długość dostosuj go grubości uchwytu tak, aby długość śruby "L" wynosiła 7 mm. Dłuższa śruba może uszkodzić części elektryczne wewnątrz monitora i w konsekwencji doprowadzić do porażenia prądem lub uszkodzenia monitora.

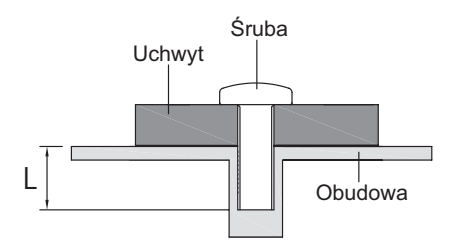

## **[OBRÓT OBRAZU]**

#### ● **ProLite XUB2493HS**

Zestaw dotykowy jest przystosowany do wyświetlania obrazu zarówno w trybie krajobrazowym jak i portretowym.

Aby odpowiednio obrócić równieże zawartość całego ekranu, potrzebne jest odpowiednie oprogramowanie.

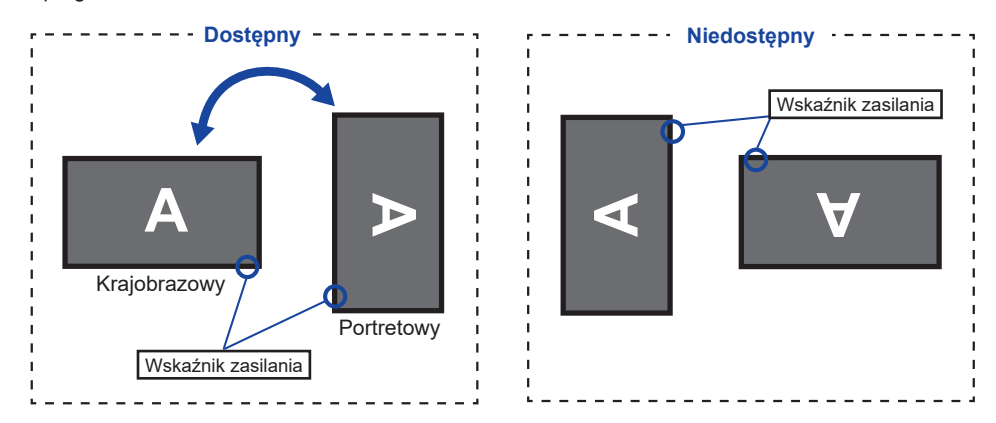

#### **Z Stojak: UWAGA**

- Ustaw maksymalna wysokość panelu LCD przed obrotem panelu.
- Próba obracania panelu siłą bez regulacji wysokości stojaka może spowodować uszkodzenie panelu lub stojaka.

#### ● **ProLite XU2493HS**

Zaprojektowany, do używania w trybie krajobrazowym.

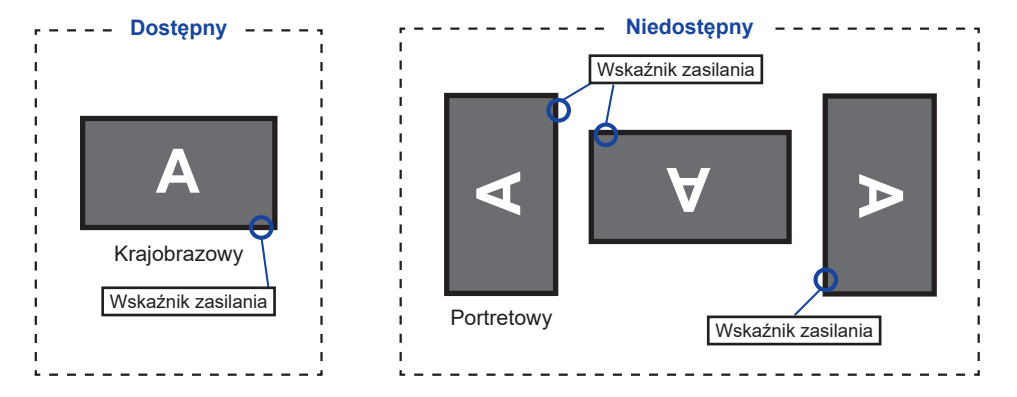

## **MONTAŻ I DEMONTAŻ STOPKI : ProLite XUB2493HS**

#### **UWAGA**

- Umieścić monitor na stabilnej powierzchni. Monitor może spowodować obrażenia ciała lub uszkodzenia w razie upadku lub upuszczenia.
- Nie narażaj monitora na większe wstrząsy, gdyż może to doprowadzić do jego uszkodzenia.
- Przed zdemontowaniem lub zamontowaniem stojaka odłącz przewody monitora, aby uniknąć porażenia prądem elektrycznym lub uszkodzenia.

#### **<Montaż>**

- Umieść kawałek miękkiego materiału na stole, by zabezpieczyć monitor przed zadrapaniem. Połóż monitor płasko na stole przodem do dołu.
- Zamocuj Podstawę stopki postępując zgodnie z rysunkiem pokazanym poniżej.
- Użyj śruby dostarczonej z monitorem do przymocowania podstawy do stopki monitora.

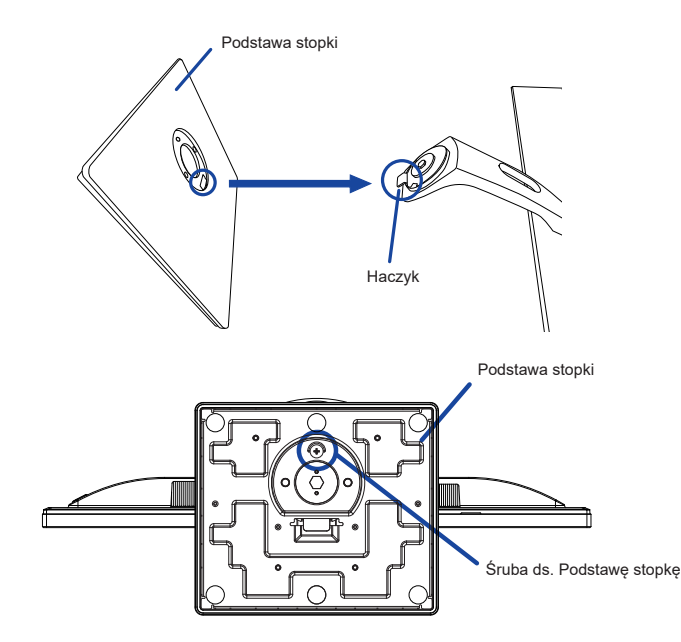

#### **<Demontaż>**

- Umieść kawałek miękkiego materiału na stole, by zabezpieczyć monitor przed zadrapaniem. Połóż monitor płasko na stole przodem do dołu.
- Poluzuj śrubę, aby wyjąć Podstawę stopki z monitora.

## **MONTAŻ I DEMONTAŻ STOPKI : ProLite XU2493HS**

- Umieść monitor na stabilnej powierzchni. Monitor może spowodować obrażenia ciała lub uszkodzenia w razie upadku lub upuszczenia. **UWAGA**
	- Nie narażaj monitora na większe wstrząsy, gdyż może to doprowadzić do jego uszkodzenia.
	- Przed zdemontowaniem lub zamontowaniem stojaka odłącz przewody monitora, aby uniknąć uszkodzeń lub porażenia prądem elektrycznym.

#### **<Montaż>**

- Umieść kawałek miękkiego materiału na stole, by zabezpieczyć monitor przed zadrapaniem. Połóż monitor płasko na stole przodem do dołu.
- Przytrzymaj monitor i wciśnij Ramię stopki.
- Przymocuj Podstawę stopki do Ramię stopki.

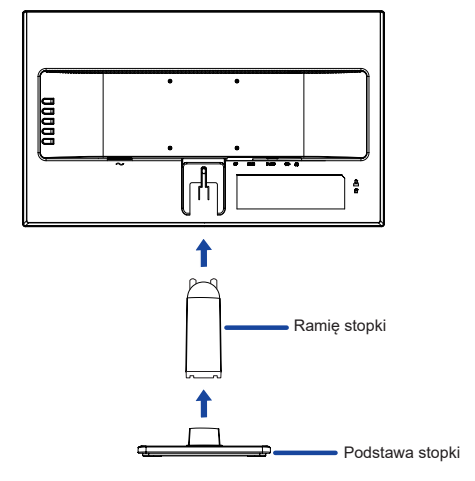

## **POLSKI**

#### **<Demontaż>**

- Umieść kawałek miękkiego materiału na stole, by zabezpieczyć monitor przed zadrapaniem. Połóż monitor płasko na stole przodem do dołu.
- Przytrzymaj Haczyki do wewnątrz, aby wyciągnąć Podstawę stopki.
- Naciśnij Haczyk z tyłu monitora i zdejmij Ramię stopki z monitora.

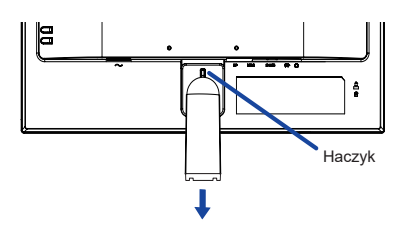

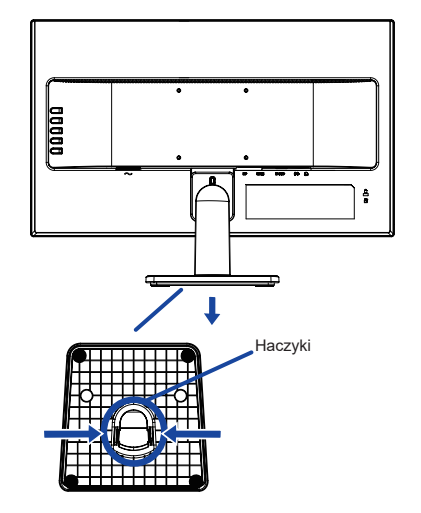

## **ELEMENTY STERUJĄCE I ZŁĄCZA : ProLite XUB2493HS**

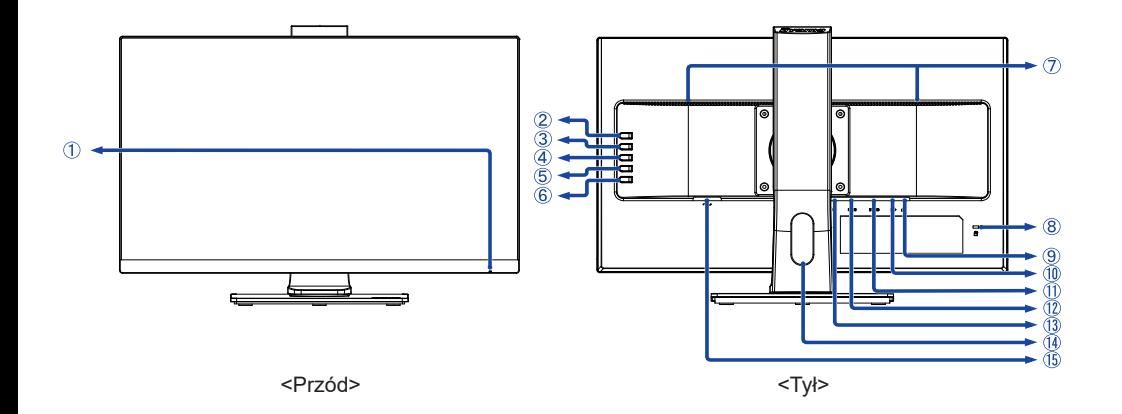

Wskaźnik zasilania

normalne działanie Pomarańczowy: zarządzanie energią **INFO** Niebieski:

- Przycisk Autokonfiguracja (Naciśnij przez 2-3 sekundy.) / Wybór wejścia / Wyjdź (AUTO) \*
- Przycisk + / Poziom Dźwięku ( + ) \*
- $\overline{4}$  Przycisk / Tryb Eco ( ) \*
- Przycisk Menu (MENU)
- $\circ$  Przełącznik zasilania ( $\circ$ ))
- Głośniki
- Miejsce na blokadę zabezpieczającą

 Mocując odpowiedni kabel zabezpieczający z blokadą ochronisz monitor przed kradzieżą lub przestawieniem. **INFO**

- $\circledS$  Gniazdo słuchawkowa ( $\bigcap$ )
- $\circled{1}$  Złącze audio ( $\circled{(*)}$ )
- Złącze VGA (D-SUB)
- Złącze HDMI (HDMI)
- Złącze DisplayPort (DP)
- Otwór na kable
- $\circ$  Gniazdo zasilania prądem przemiennym ( $\sim$ : Prąd przemienny) ( $\sim$ )

\* Możesz pominąć elementy Menu i bezpośrednio wyświetlić daną opcję lub skalę regulacji.

## **ELEMENTY STERUJĄCE I ZŁĄCZA : ProLite XU2493HS**

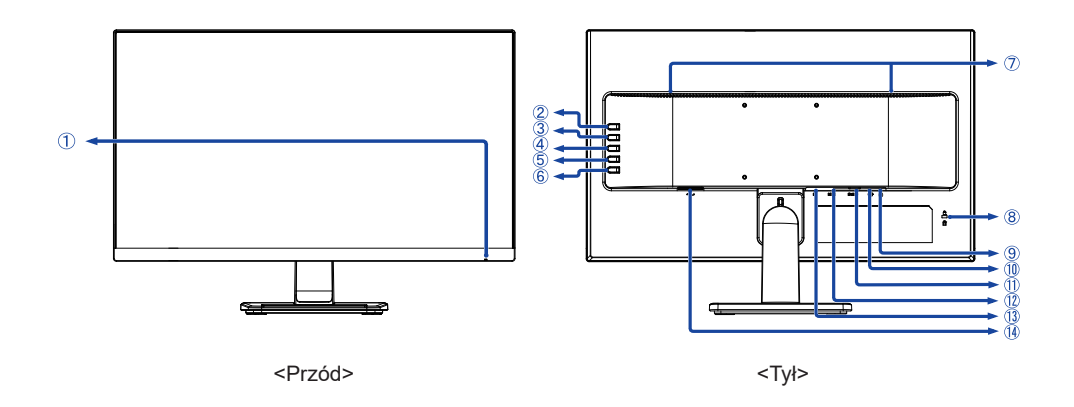

Wskaźnik zasilania

Niebieski: normalne działanie Pomarańczowy: zarządzanie energią **INFO**

- Przycisk Autokonfiguracja (Naciśnij przez 2-3 sekundy.) / Wybór wejścia / Wyjdź (AUTO) \*
- Przycisk + / Poziom Dźwięku ( + ) \*
- $\overline{4}$  Przycisk / Tryb Eco ( ) \*
- Przycisk Menu (MENU)
- $(6)$  Przełącznik zasilania  $(1)$
- Głośniki
- Miejsce na blokadę zabezpieczającą

 Mocując odpowiedni kabel zabezpieczający z blokadą ochronisz monitor przed kradzieżą lub przestawieniem. **INFO**

- $\circ$  Gniazdo słuchawkowa ( $\Omega$ )
- $\circled{1}$  Złącze audio ( $\circled{(*)}$ )
- Złącze VGA (D-SUB)
- Złącze HDMI (HDMI)
- Złącze DisplayPort (DP)
- $\Omega$  Gniazdo zasilania prądem przemiennym ( $\sim$ : Prąd przemienny) ( $\sim$ )

\* Możesz pominąć elementy Menu i bezpośrednio wyświetlić daną opcję lub skalę regulacji.

## **PODŁĄCZANIE MONITORA : ProLite XUB2493HS**

- Upewnij się, czy komputer i monitor są wyłączone.
- Przewodem sygnałowym połącz monitor z komputerem.
- Połącz monitor ze sprzętem audio wykorzystując kabel audio do komputera, jeśli masz zamiar korzystać z funkcji audio.
- Podłącz kabel zasilający najpierw do monitora, a następnie do gniazdka elektrycznego.
- Włącz monitor i komputer.
	- **INFO** Przewody sygnałowe używane do łączenia komputera z monitorem mogą być różne w zależności od typu używanego komputera. Nieprawidłowe połączenie może spowodować poważne uszkodzenie zarówno monitora, jak i komputera. Kabel dostarczany wraz z monitorem to standardowy kabel z złączem. Jeżeli potrzebny jest specjalny kabel, skontaktuj się ze swym sprzedawcą lub najbliższym przedstawicielem firmy iiyama.
		- W przypadku podłączenia do komputera Macintosh, skontaktuj się ze swym sprzedawcą lub najbliższym przedstawicielem firmy iiyama w celu uzyskania odpowiedniego złącza przejściowego.
		- Należy zadbać o dokręcenie śrub zabezpieczających na obu końcach przewodu sygnałowego.
		- Wtykowe urządzenia klasy I typ A muszą być podłączone do uziemienia ochronnego.
		- Gniazdko sieciowe powinno być zainstalowane w pobliżu urządzenia i powinno być łatwo dostepne.
		- Nadmierne ciśnienie akustyczne w słuchawkach może spowodować uszkodzenie/utratę słuchu.

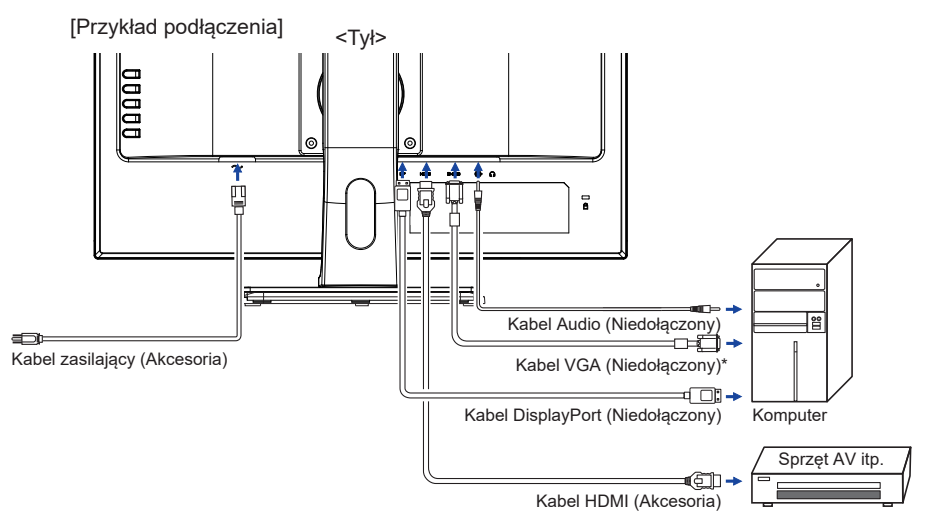

\* Kabel VGA nie jest standardowo dołączony do monitora. Użycie kabla VGA słabej jakości może doprowadzić do zakłóceń elektromagnetycznych. Prosimy o kontakt z naszą infolinią jeśli chcecie Państwo podłączyć monitor przez wejście VGA.

#### **[ Uchwyt na kable ]**

Przełóż kable przez Otwór na kable, aby je połączyć.

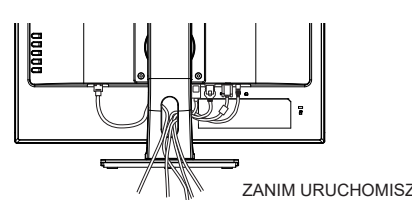

#### **PODŁĄCZANIE MONITORA : ProLite XU2493HS**

- Upewnij się, czy komputer i monitor są wyłączone.
- Przewodem sygnałowym połącz monitor z komputerem.
- Połącz monitor ze sprzętem audio wykorzystując kabel audio do komputera, jeśli masz zamiar korzystać z funkcji audio.
- Podłącz kabel zasilający najpierw do monitora, a następnie do gniazdka elektrycznego.
- Włącz monitor i komputer.
	- **INFO** Przewody sygnałowe używane do łączenia komputera z monitorem mogą być różne w zależności od typu używanego komputera. Nieprawidłowe połączenie może spowodować poważne uszkodzenie zarówno monitora, jak i komputera. Kabel dostarczany wraz z monitorem to standardowy kabel z złączem. Jeżeli potrzebny jest specjalny kabel, skontaktuj się ze swym sprzedawcą lub najbliższym przedstawicielem firmy iiyama.
		- W przypadku podłączenia do komputera Macintosh, skontaktuj się ze swym sprzedawcą lub najbliższym przedstawicielem firmy iiyama w celu uzyskania odpowiedniego złącza przejściowego.
		- Należy zadbać o dokręcenie śrub zabezpieczających na obu końcach przewodu sygnałowego.
		- Wtykowe urządzenia klasy I typ A muszą być podłączone do uziemienia ochronnego.
		- Gniazdko sieciowe powinno być zainstalowane w pobliżu urządzenia i powinno być łatwo dostepne.
		- Nadmierne ciśnienie akustyczne w słuchawkach może spowodować uszkodzenie/utratę słuchu.

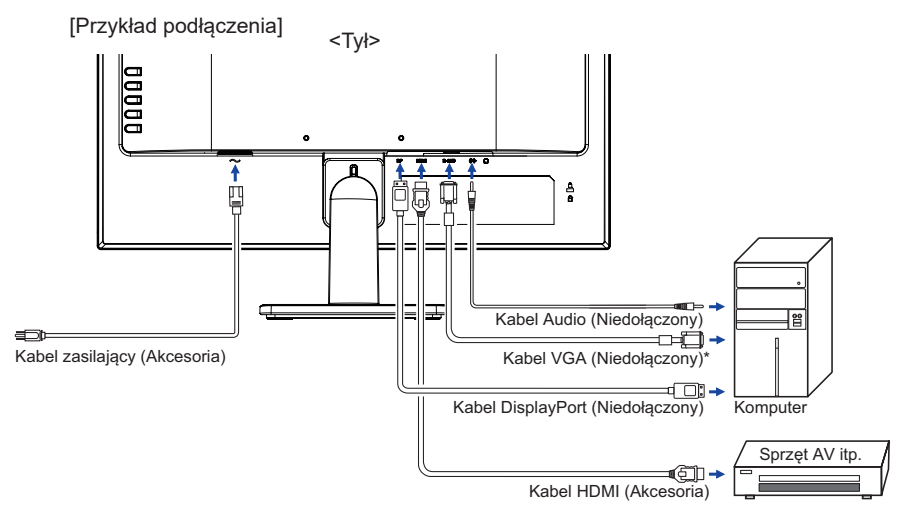

\* Kabel VGA nie jest standardowo dołączony do monitora. Użycie kabla VGA słabej jakości może doprowadzić do zakłóceń elektromagnetycznych. Prosimy o kontakt z naszą infolinią jeśli chcecie Państwo podłączyć monitor przez wejście VGA.

## **USTAWIENIA KOMPUTERA**

#### ■ Synchronizacja sygnałów

Patrz tabela synchronizacji dla podstawowych rozdzielczości w rozdziale SYNCHRONIZACJA na stronie 33.

## **REGULACJA WYSOKOŚCI I KĄTA WIDZENIA : ProLite XUB2493HS**

- Optymalna praca przy monitorze polega na bezpośrednim, prostopadłym patrzeniu na ekran, następnie dostosuj wysokość i kąt monitora do własnych upodobań.
- Przy zmianie wysokości i kąta nachylenia panela przytrzymaj podstawkę monitora jedną ręką, aby uniknąć przewrócenia urządzenia.
- Panel LCD można ustawić na maksymalnej wysokości 130 mm. Kąty nachylenia względem użytkownika mogą wynosić do 45° w lewo i prawo, do 22° w tył i 5° do przodu.
- **UWAGA ∎**Podczas zmiany wysokości lub kąta nachylenia panela nie dotykaj ekranu LCD. W przeciwnym razie istnieje ryzyko uszkodzenia ekranu.
	- Zachowaj ostrożność przy zmianie wysokości lub kąta ustawienia monitora, aby nie przygnieść sobie palców albo dłoni.
	- Zachowaj ostrożność, by nie przytrzasnąć palców w czasie regulacji wysokości stopki i kąta nachylenia.

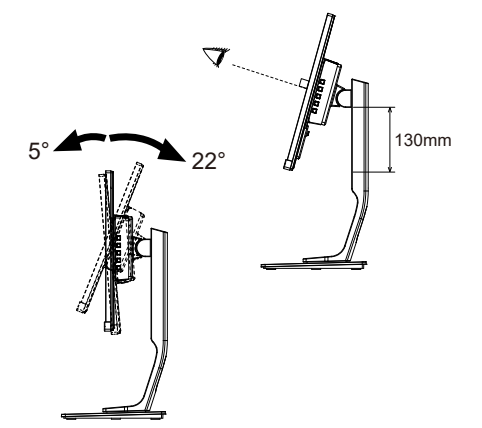

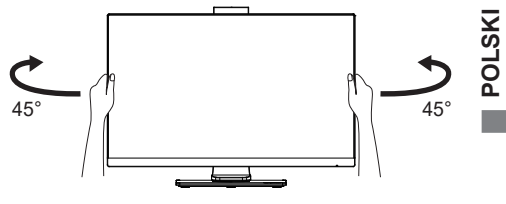

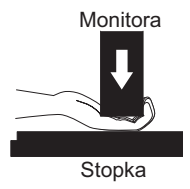

### **REGULACJA KĄTA WIDZENIA : ProLite XU2493HS**

- Optymalna praca przy monitorze polega na bezpośrednim, prostopadłym patrzeniu na ekran.
- Przytrzymaj podstawę tak by monitor nie przewrócił się podczas ustawiania kąta nachylenia monitora.
- Istnieje możliwość zmiany kata nachylenia monitora o 21.5° w tył i 3,5° do przodu.
- Aby zapewnić korzystna dla zdrowia i rozluźniona pozycie ciała, kiedy korzysta się z monitora na stanowisku roboczym z monitorem ekranowym, zalecany kąt pochylenia nie powinien przekraczać 10°. Dostosuj kąt monitora do własnych preferencji.
	- **INFO** Nie dotykaj ekranu LCD przy zmianie kąta ustawienia monitora. Może to spowodować uszkodzenie lub pęknięcie ekranu LCD.
		- Zachowaj ostrożność przy zmianie kąta ustawienia monitora, aby nie przygnieść sobie palców albo dłoni.

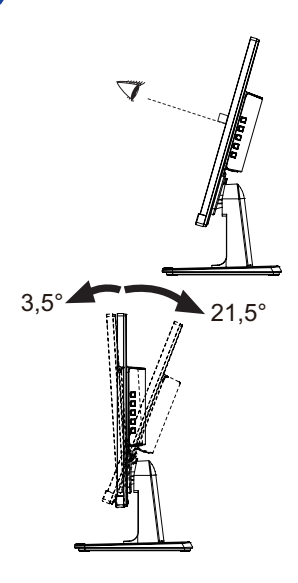

## **OBSŁUGA MONITORA**

W celu zapewnienia najlepszego obrazu, monitor LCD firmy iiyama otrzymał w fabryce predefiniowane ustawienia synchronizacji (patrz str. 33). Możesz także dostosować obraz wykonując przedstawione poniżej operacje na przyciskach. Aby uzyskać więcej szczegółowych informacji na temat regulacji obrazu, zapoznaj się z tematem REGULACJA PARAMETRÓW EKRANU na stronie 24.

**Naciśnij przycisk MENU, aby uruchomić funkcję Menu ekranowego (OSD). Są tutaj dodatkowe pozycje menu, które można przełączać przyciskami + / –.** 

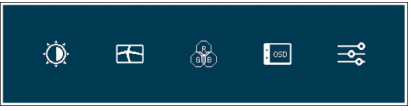

- **Wybierz pozycję menu, zawierającą ikonę regulacji dotyczącą regulacji, jaką chcesz przeprowadzić. Naciśnij przycisk MENU. Następnie użyj przycisków + / – do wyróżnienia ikony żądanej regulacji.**
- **Naciśnij ponownie przycisk MENU. Używając przycisków + / dokonaj odpowiedniej regulacji lub ustawienia.**
- **Naciśnij przycisk AUTO, aby opuścić menu, a wprowadzone ustawienia zostaną automatycznie zapisane.**

Na przykład, aby dokonać korekty położenia w pionie, wybierz pozycję menu Ustawienia obrazu, a następnie naciśnij przycisk MENU. Potem użyj przycisków + / – wybierz Pozycja pionowa. Po naciśnięciu przycisku MENU pojawi się ekran regulacji. Wtedy użyj przycisków + / – do zmiany ustawienia położenia w pionie. Położenie całego wyświetlanego obrazu bedzie zmieniać się na bieżąco zgodnie z wprowadzanymi zmianami.

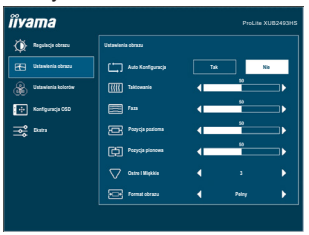

Na koniec naciśnij przycisk AUTO, który kończy regulację, a wszystkie zmiany są zapisywane w pamięci.

#### **UWAGA**

- W przypadku wstrzymania operacji na przyciskach podczas przeprowadzania regulacji, Menu ekranowe zniknie po upływie okresu czasu zdefiniowanego w ustawieniu Wygaszenie OSD. Również naciśnięcie przycisku AUTO powoduje szybkie wyłączenie Menu ekranowego.
- W chwili zniknięcia Menu ekranowego następuje zapisanie w pamięci wszelkich wprowadzonych zmian. Należy unikać wyłączania zasilania, kiedy korzysta się z Menu ekranowego.
- Regulacje parametrów Pozycja pozioma / pionowa, Taktowanie oraz Faza są zapisywane dla każdego kaktowania sygnałów oddzielnie. Z wyjątkiem tych parametrów, wszystkie pozostałe regulacje posiadają tylko jedno ustawienie, które dotyczy wszystkich wartości taktowania sygnałów.

## **ZAWARTOŚĆ MENU REGULACJA**

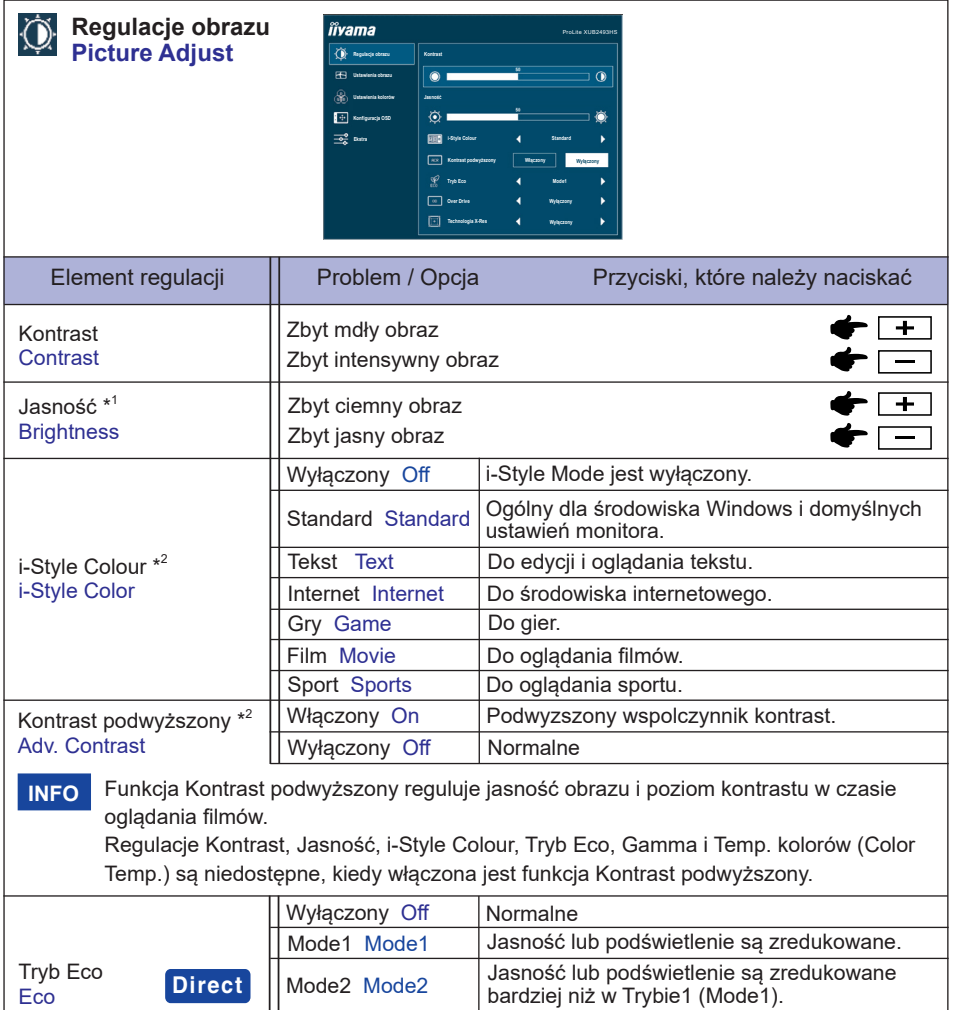

Mode3 Mode3 Jasność lub podświetlenie są zredukowane bardziej niż w Trybie2 (Mode2).

\* 1 Dokonaj regulacji parametru Jasność, gdy używasz monitora w ciemnym pomieszczeniu i odnosisz wrażenie, że obraz jest zbyt jasny.

\* 2 Regulacje i-Style Colour i Kontrast podwyższony są niedostępne jeśli włączone jest Red. nieb. światła.

## **Direct**

Wykonując poniższe operacje na przyciskach możesz pominąć te elementy Menu i wyświetlić bezpośrednio opcję.

 Tryb Eco : Naciśnij przycisk –, kiedy nie jest wyświetlane Menu ekranowe.

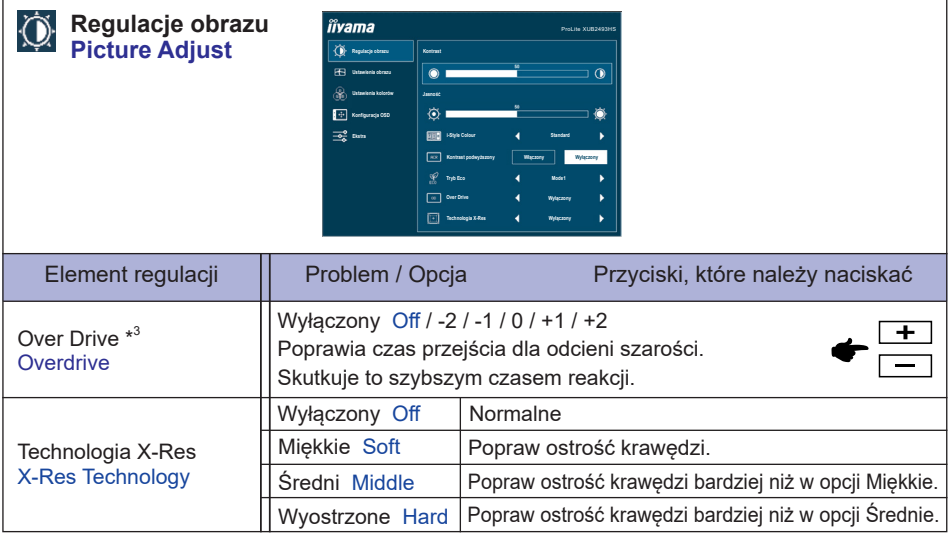

\* <sup>3</sup> Przy włączaniu funkcji Over Drive może wystąpić efekt zatrzymania obrazu.

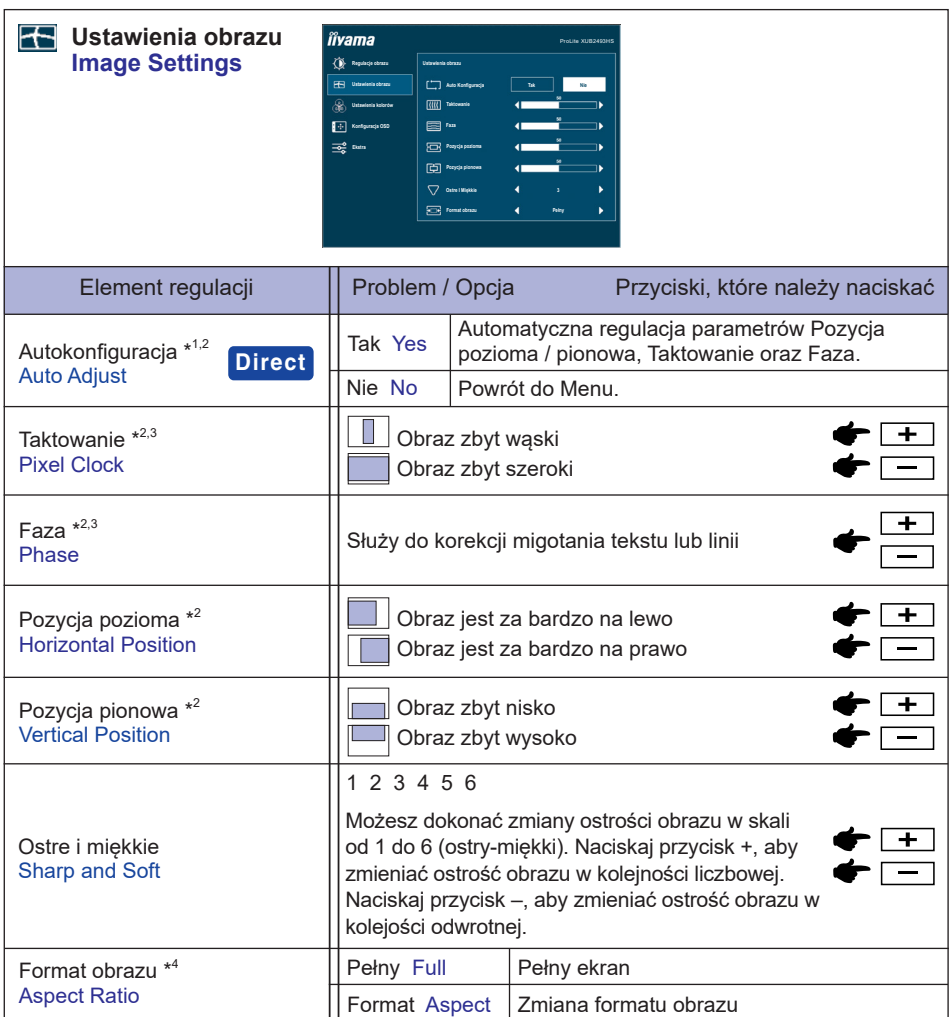

\* <sup>1</sup> Aby uzyskać najlepsze rezultaty, regulację Auto Adjust należy przeprowadzać korzystając z obrazu kontrolnego regulacji. Zapoznaj się z tematem REGULACJA PARAMETRÓW EKRANU na stronie 24.

- \* <sup>2</sup> Tylko analogowy sygnał wejściowy.
- \* <sup>3</sup> Zapoznaj się z tematem REGULACJA PARAMETRÓW EKRANU na stronie 24.
- \* <sup>4</sup> Jeśli wejściowy obraz video miał proporcje 4:3, 5:4 lub 16:10, to obraz w środku ekranu może być wyświetlany w proporcjach 4:3, 5:4 lub 16:10.

## **Direct**

Wykonując poniższe operacje na przyciskach możesz pominąć te elementy Menu i wyświetlić bezpośrednio opcję.

 Autokonfiguracja: Przytrzymaj wciśnięty przycisk AUTO przez 2-3 sekundy, kiedy Menu nie jest wyświetlane.

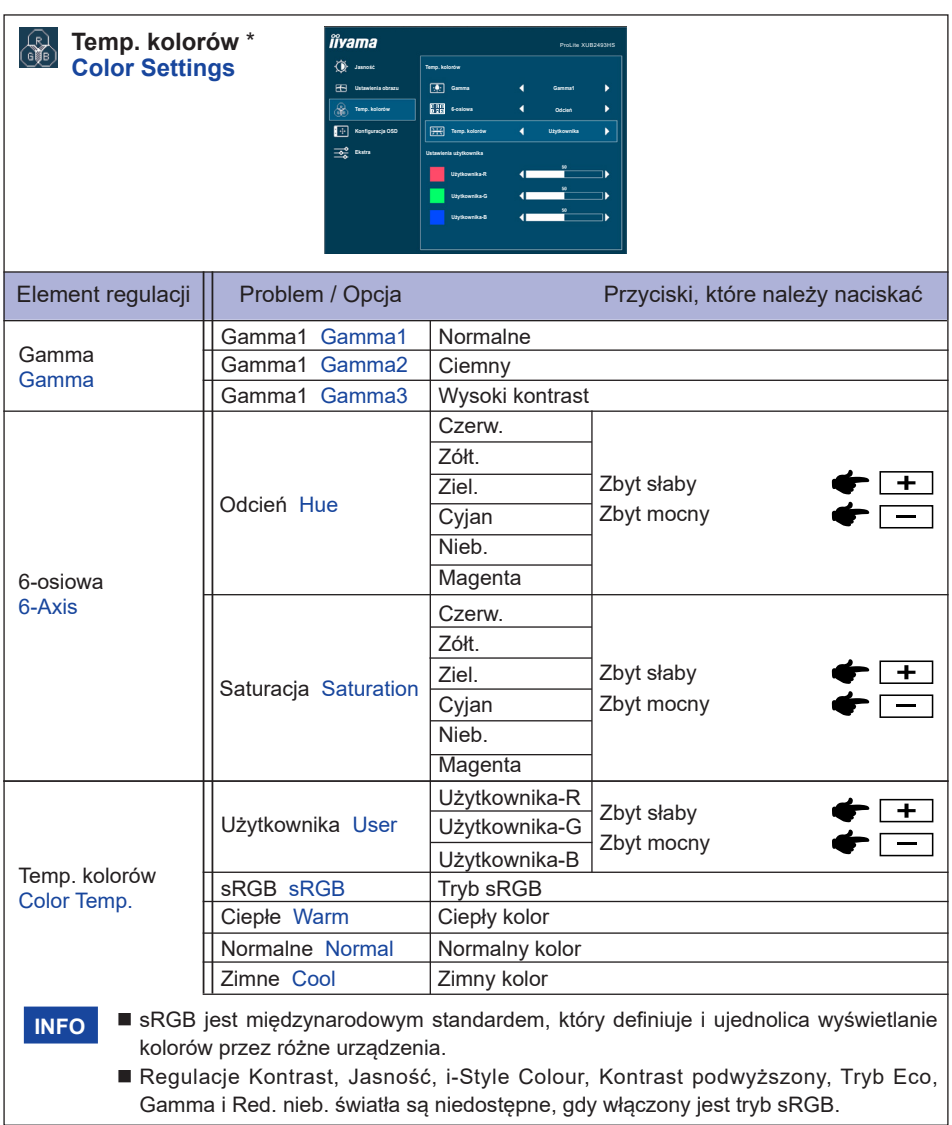

\* Temp. kolorów (Color Settings) są niedostępne jeśli włączone jest Red. nieb. światła.

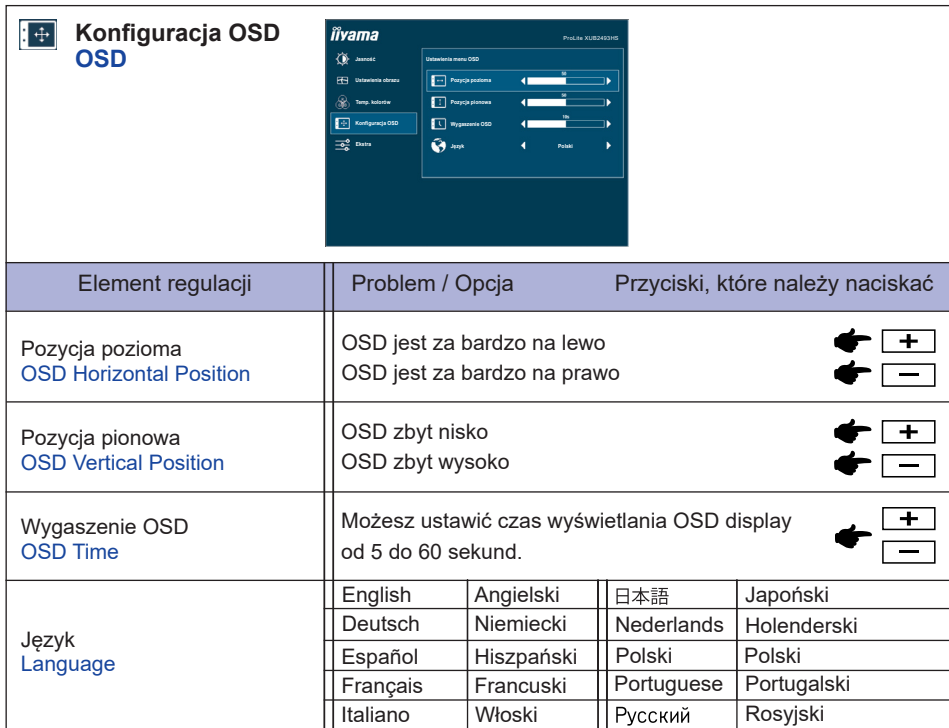

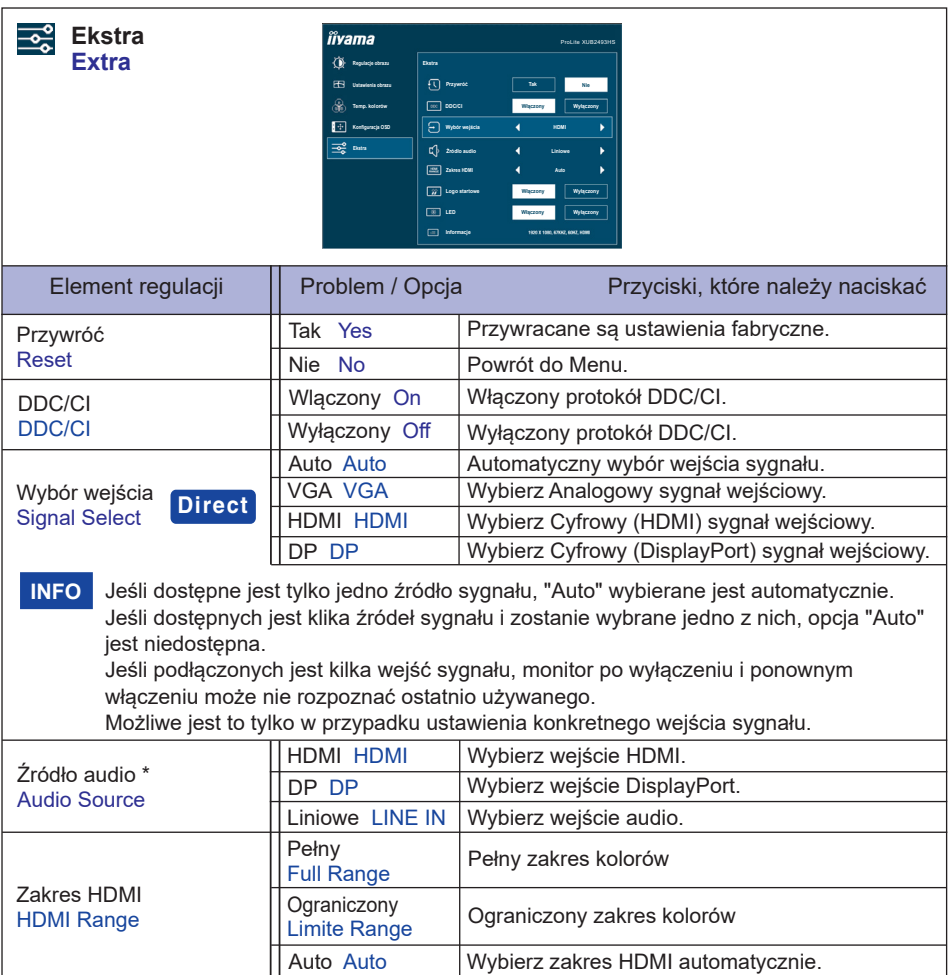

\* Dostępne tylko pod wejściem HDMI/DisplayPort.

## **Direct**

Wykonując poniższe operacje na przyciskach możesz pominąć te elementy Menu i wyświetlić bezpośrednio opcję.

 Wybór wejścia: Naciśnij przycisk AUTO kiedy Menu nie jest wyświetlane, pokaże się następujące

Menu. Wybierz wejście sygnału przy naciśnij przycisk AUTO i naciśnij przycisk MENU.

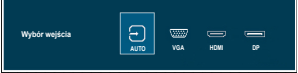

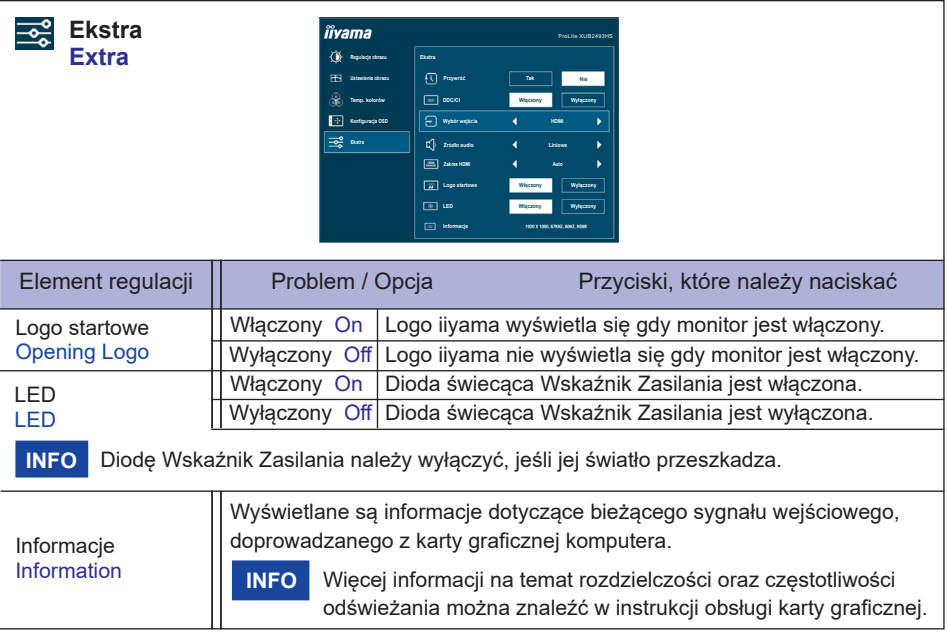

## **Direct**

Wykonując poniższe operacje na przyciskach możesz pominąć te elementy Menu i wyświetlić bezpośrednio opcie lub skale regulacji.

 Volume: Naciśnij przycisk +, kiedy nie jest wyświetlane Menu ekranowe.

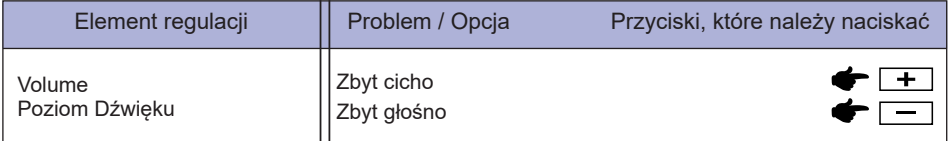

 Blue Light Reducer \* : Naciśnij i przytrzymaj przycisk – przez 1-2 sekundy, kiedy menu OSD nie iest wyświetlane.

Wyłączony Off : Normalne

Mode1 : Niebieskie światło jest zredukowane.

Mode2 : Niebieskie światło jest zredukowane bardziej niż w Mode1.

Mode3 : Niebieskie światło jest zredukowane bardziej niż w Mode2.

\* Nie można aktywować Blue Light Reducer jeśli aktywne są funkcje i-Style Colour, Kontrast podwyższony lub sRGB w Temp. kolorów (Color Temp.).

#### Blokada:

#### **<OSD>**

Włączając monitor naciśnij przycisk MENU, włączy/wyłączy to funkcję blokady OSD.

#### **<Power / OSD>**

Przytrzymaj wciśnięty przycisk MENU przez 10 sekund, kiedy Menu nie jest wyświetlane, aby włączyć/wyłączyć to funkcję blokady Power/OSD.

## **REGULACJA PARAMETRÓW EKRANU**

Kiedy zostanie wybrany analogowy sygnał wejściowy (Analog input), wykonanie poniższej procedury regulacji obrazu umożliwia uzyskanie żądanej jakości obrazu.

- Regulacje parametrów obrazu przedstawione w tej instrukcji obsługi zapewniają ustawienie położenia oraz zminimalizowanie migotania lub rozmycia obrazu dla konkretnego, używanego komputera.
- Monitor zapewnia uzyskanie najlepszej jakości obrazu przy rozdzielczości 1920 × 1080, lecz nie może zapewnić tego przy rozdzielczościach niższych od 1920 × 1080, ponieważ wtedy następuje automatyczne rozciągnięcie obrazu w celu dopasowania do rozmiarów pełnego ekranu. Podczas normalnego użytkowania monitora zaleca się stosowanie rozdzielczości 1920 × 1080.
- Wyświetlany tekst lub linie będą rozmyte lub niejednakowej grubości, kiedy następuje rozciąganie obrazu ze względu na proces powiększania ekranu.
- Lepiej jest dokonywać regulacji położenia i czestotliwości za pomocą elementów sterujących monitora niż przy użyciu oprogramowania komputera, bądź programów narzędziowych.
- Regulacji należy dokonywać po okresie nagrzewania trwającym przynajmniej trzydzieści minut.
- Po wykonaniu regulacji Auto Adjust może być konieczna dodatkowa regulacja w zależności od ustawień rozdzielczości i taktowania sygnałów.
- Funkcja Auto Adjust może nie działać prawidłowo, kiedy wyświetlany jest inny obraz niż obraz kontrolny regulacji ekranu. W takim przypadku konieczna jest regulacja ręczna.

Istnieją dwie metody regulacji parametrów ekranu. Jedna metoda to automatyczna regulacja parametrów Pozycja, Taktowanie i Faza. Druga metoda polega na ręcznym wykonaniu każdej z tych regulacii.

Najpierw wykonaj regulację Auto Adjust, kiedy monitor zostanie przyłączony do komputera lub nastąpi zmiana rozdzielczości. Jeśli po wykonaniu regulacji Auto Adjust ekran migocze lub jest rozmyty, konieczne jest wykonanie regulacji ręcznych. Obie te regulacje powinny być wykonywane z wykorzystaniem obrazu kontrolnego regulacji ekranu (Test.bmp), który można uzyskać poprzez witrynę sieci Web firmy IIYAMA (http://www.iiyama.pl - zakładka Serwis - > Pobierz).

Wykonanie poniższej procedury regulacji obrazu umożliwia uzyskanie żądanej jakości obrazu.

W tej instrukcji obsługi przedstawiono wykonywanie regulacji w środowisku systemu operacyjnego Windows® OS.

#### **Ustaw wyświetlanie obrazu w optymalnej rozdzielczości.**

#### **Ustaw obraz Test.bmp (obraz kontrolny regulacji ekranu) jako tło pulpitu.**

- **INFO** Dowiedz się w odpowiedniej dokumentacji, jak to zrobić.
	- W oknie dialogowym ustawiania tła pulpitu wybierz wyświetlanie obrazu na środku.

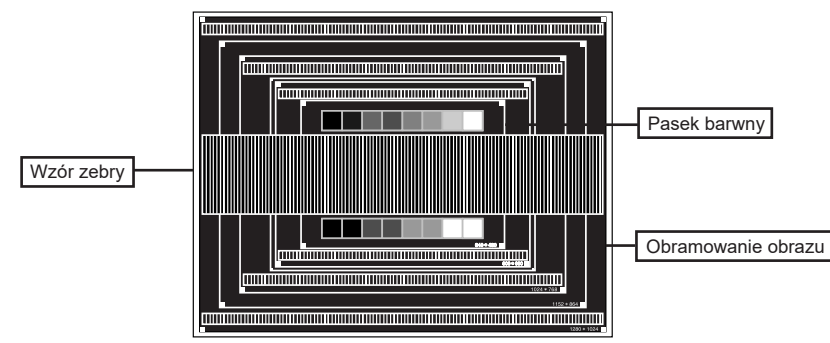

[Obraz kontrolny regulacji]

- **Naciśnij i przytrzymaj przycisk AUTO przez 2-3 sekundy, kiedy menu OSD nie jest wyświetlane. (Autokonfiguracja)**
- **Dokonaj ręcznej regulacji obrazu wykonując poniższą procedurę, kiedy obraz migocze lub jest rozmyty lub obraz nie jest dopasowany do rozmiaru ekranu po wykonaniu regulacji Autokonfiguracja.**
- **Dokonaj regulacji położenia w pionie (Pozycja pionowa), tak aby obramowanie obrazu było dopasowane do obszaru wyświetlania.**

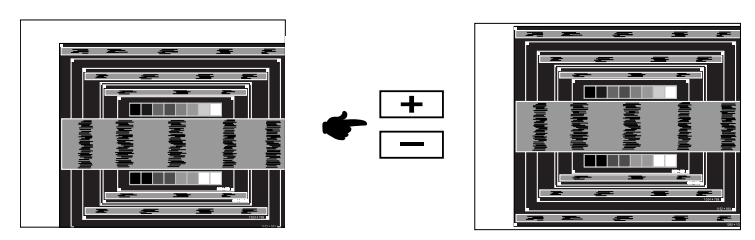

**1) Dokonaj regulacji położenia w poziomie (Pozycja pozioma), tak aby obramowanie obrazu było dosunięte do lewej krawędzi obszaru wyświetlania.**

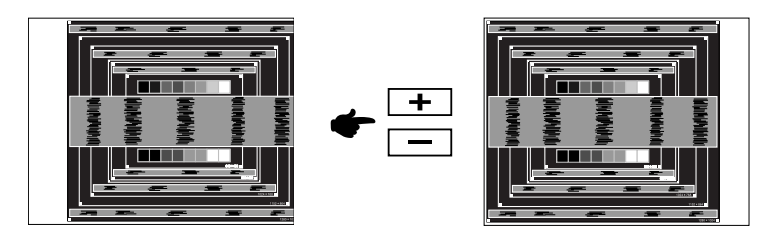

**2) Rozciągnij obramowanie obrazu z prawej strony w taki sposób, aby dosunąć ją do prawej krawędzi obszaru wyświetlania poprzez regulację częstotliwości taktowania zegara obrazu (Taktowanie).**

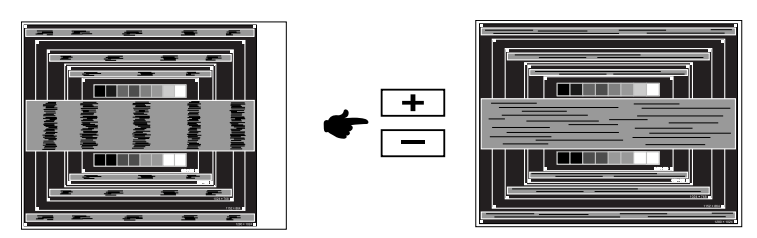

- Gdy obramowanie z lewej strony obrazu odsunie się od lewej krawędzi obszaru wyświetlania podczas regulacji Taktowanie, wykonaj czynności regulacyjne 1) i 2).
- Inny sposób wykonania regulacji Taktowanie polega na skorygowaniu pionowych linii falistych na wzorze zebry obrazu kontrolnego.
- Podczas wykonywania regulacji Taktowanie, Pozycja pozioma oraz Pozycja pionowa może występować migotanie obrazu.
- Jeżeli po wykonaniu regulacji Taktowanie okaże się, że obramowanie obrazu kontrolnego jest większe lub mniejsze niż obszar wyświetlania danych, powtórz czynności od 3.

**Dokonaj regulacji Faza w celu skorygowania poziomych falistych linii, migotania lub rozmycia w obszarze wzoru zebry obrazu kontrolnego.**

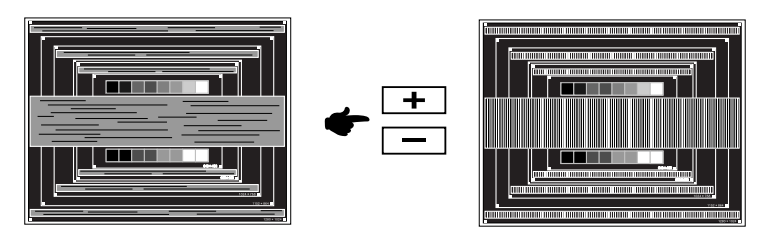

- **INFO ■** Jeżeli na części ekranu nadal występuje silne migotanie lub rozmycie, powtórz czynności  $\textcircled{k}$  i  $\textcircled{7}$ , ponieważ regulacja Taktowanie może nie być właściwa.
	- Dokonaj regulacji Pozycja pozioma po wykonaniu regulacji Faza, jeśli podczas tej regulacji nastąpiła zmiana położenia w poziomie.
- **Wykonaj regulację Jasność oraz Kolorów, aby uzyskać żądaną jakość obrazu po wykonaniu regulacji Taktowanie oraz Faza.**

**Ustaw z powrotem swoje ulubione tło pulpitu.**

### **FUNKCJA ZARZĄDZANIA ENERGIĄ**

Funkcja zarządzania energią tego produktu jest zgodna z wymaganiami oszczędzania energii standardów NERGY STAR<sup>®</sup> i VESA DPMS. Jeżeli ta funkcja jest aktywna, zapewnia automatyczne redukowanie niepotrzebnego zużycia energii przez monitor, kiedy komputer nie jest używany.

Aby można było korzystać z tej funkcji, monitor musi być przyłączony do komputera zgodnego ze standardem VESA DPMS. Monitor przechodzi do trybu zarządzania energią, jak to przedstawiono poniżej. Funkcja zarządzania energią, wraz z wszelkimi ustawieniami zegarów, jest konfigurowana przez system operacyjny. W podręczniku systemu operacyjnego możesz sprawdzić konfigurację zarządzania energią.

#### **Tryb Zarządzanie energią**

Kiedy zostaną wyłączone sygnały synchronizacji pionowej i poziomej z komputera, monitor przechodzi do trybu Zarządzania energią, który zapewnia obniżenie zużycia energii do poziomu poniżej 0,5W. Ekran staje się ciemny, a wskaźnik zasilania zmienia kolor na pomarańczowy. Po ponownym dotknięciu klawiatury lub myszki następuje wyjście z trybu Zarządzania energią i obraz pojawia się po kilku sekundach.

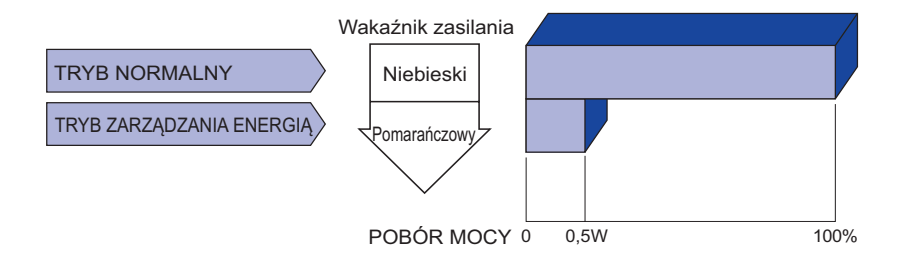

- Monitor zużywa energię elektryczną nawet po przejściu do trybu zarządzania energią. Aby uniknąć niepotrzebnego zużywania energii, wyłączaj zasilanie monitora, kiedy nie jest używany, w nocy lub podczas weekendów. **INFO**
	- Jest możliwe, że bedzie właczony sygnał wideo z komputera, kiedy brakuje sygnałów synchronizacji pionowej lub poziomej. W takiej sytuacji funkcja ZARZĄDZANIE ENERGIĄ może nie działać prawidłowo.

## **ROZWIĄZYWANIE PROBLEMÓW**

Gdy monitor nie działa prawidłowo, wykonaj poniższe czynności w celu znalezienia prawdopodobnego rozwiązania problemu.

- 1. W zależności od występującego problemu wykonaj regulacje przedstawione w punkcie OBSŁUGA MONITORA. Gdy nie zapewnia to przywrócenia obrazu, przejdź do czynności 2.
- 2. Jeżeli nie możesz znaleźć stosownej pozycji regulacji w punkcie OBSŁUGA MONITORA lub problem nie ustępuje, wykonaj poniższe czynności kontrolne.
- 3. W przypadku gdy zetknąłeś się z problemem, który nie został opisany poniżej lub nie możesz skorygować tego problemu, zaprzestań użytkowania monitora i skontaktuj się ze swoim dostawcą lub centrum serwisowym firmy iiyama w celu uzyskania dodatkowej pomocy.

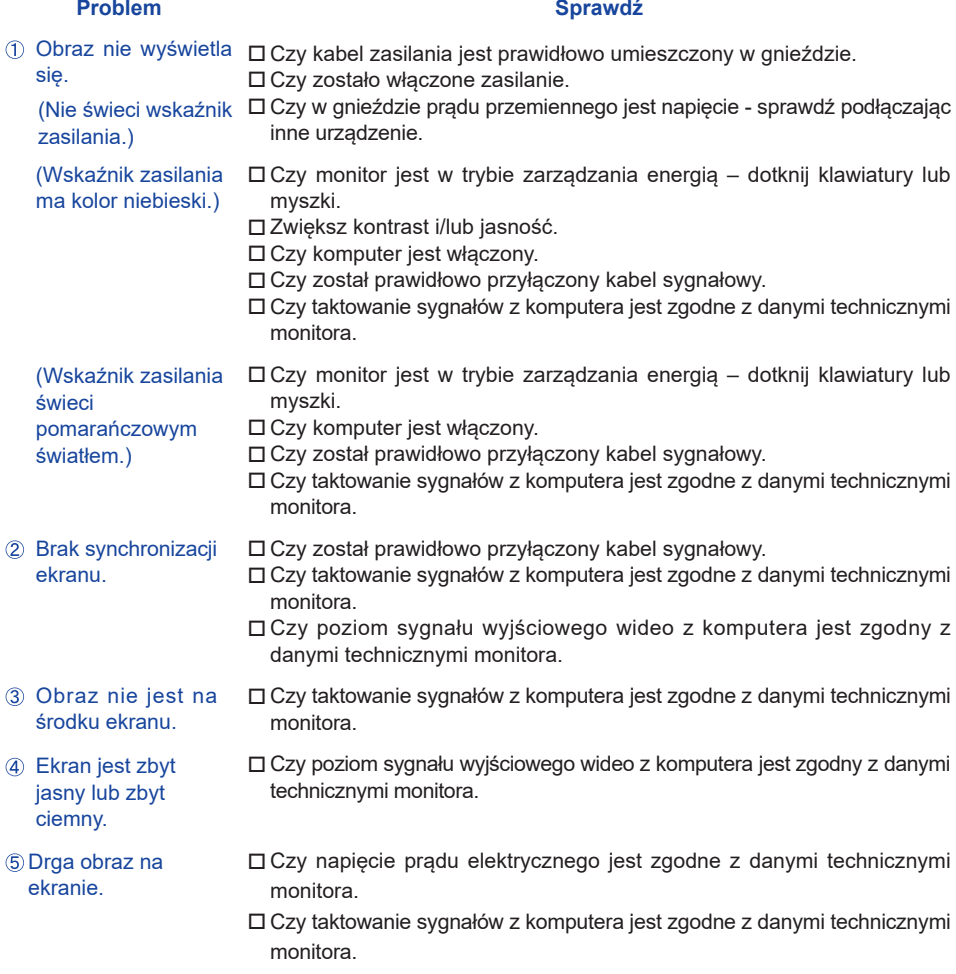

#### **Problem Sprawdź**

Brak dźwięku. Czy włączony jest sprzęt audio (komputer itp.). Czy został prawidłowo przyłączony kabel audio. Czy głośność jest ustawiona. Czy wyciszenie jest wyłączony. Czy poziom sygnału wyjściowego audio ze sprzętu audio jest zgodny z danymi technicznymi monitora. Dźwięk jest zbyt głośny lub zbyt cichy. Czy poziom sygnału wyjściowego audio ze sprzętu audio jest zgodny z danymi technicznymi monitora. Słychać dziwny szum. Czy został prawidłowo przyłączony kabel audio.

## **INFORMACJE NA TEMAT RECYKLINGU**

Nie wyrzucaj swego monitora – przyczynisz się do lepszej ochrony środowiska. Odwiedź naszą witrynę: www.iiyama.com, aby uzyskać informacje o recyklingu monitorów.

## **DODATEK**

Specyfikacje i wygląd produktów mogą ulec zmianie bez wcześniejszego zawiadomienia.

## **DANE TECHNICZNE : ProLite XUB2493HS**

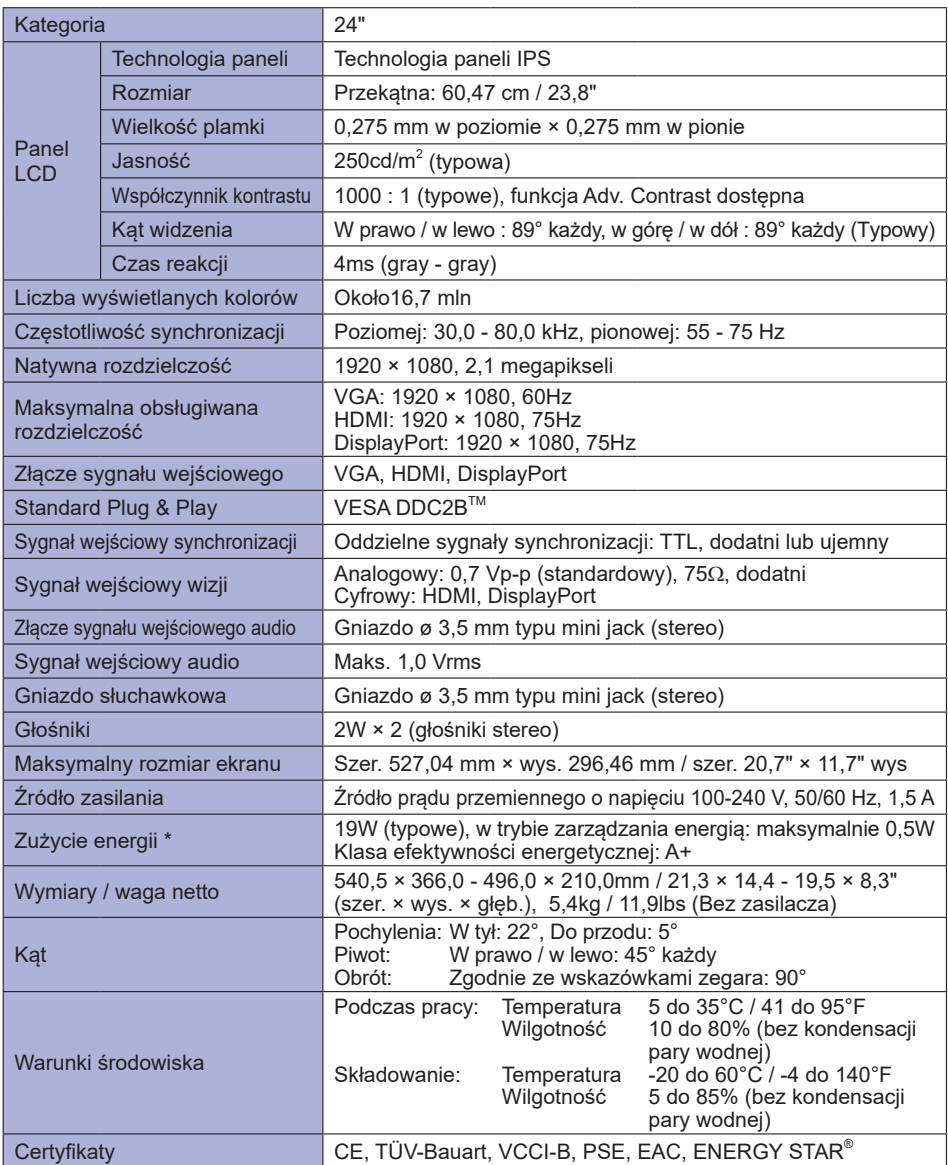

**INFO** \* Warunek: Że nie podłączono żadnych urządzeń audio.

## **DANE TECHNICZNE : ProLite XU2493HS**

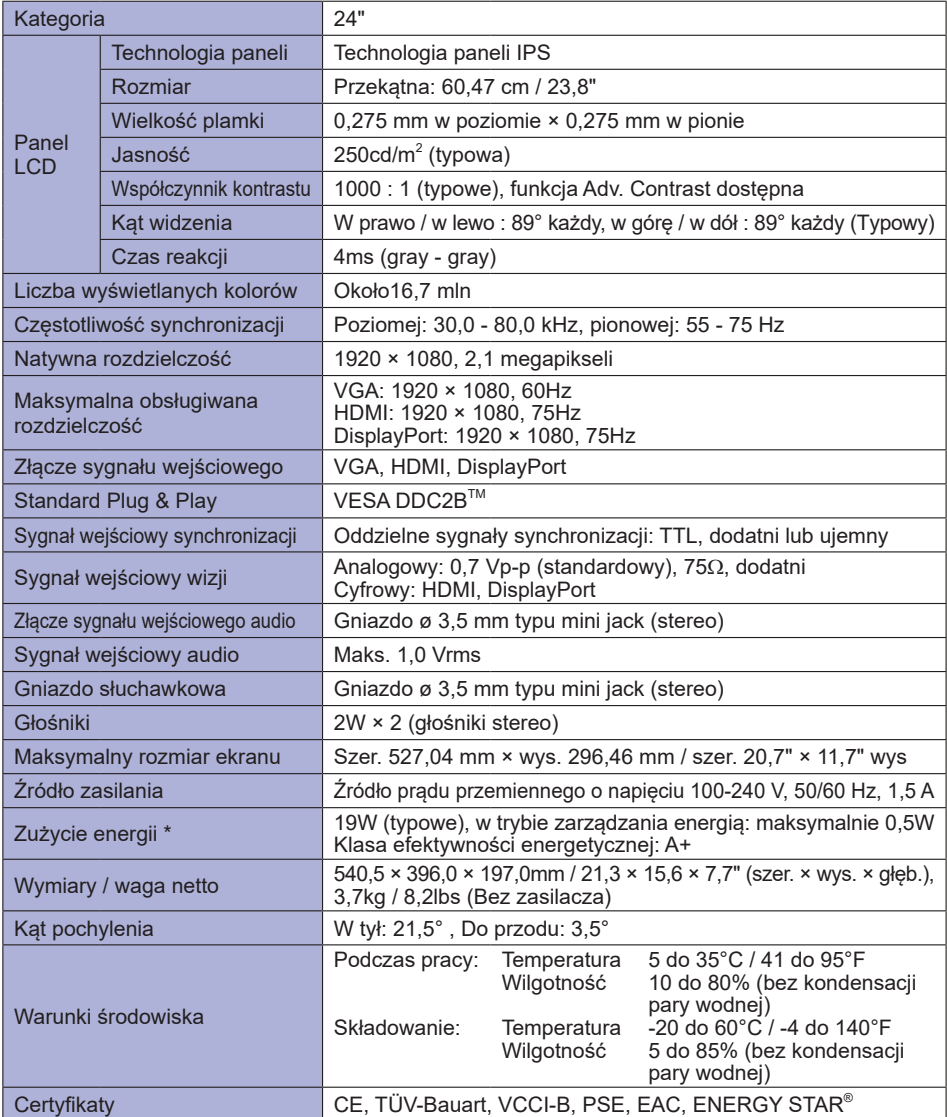

**INFO** \* Warunek: Że nie podłączono żadnych urządzeń audio.

## **WYMIARY : ProLite XUB2493HS**

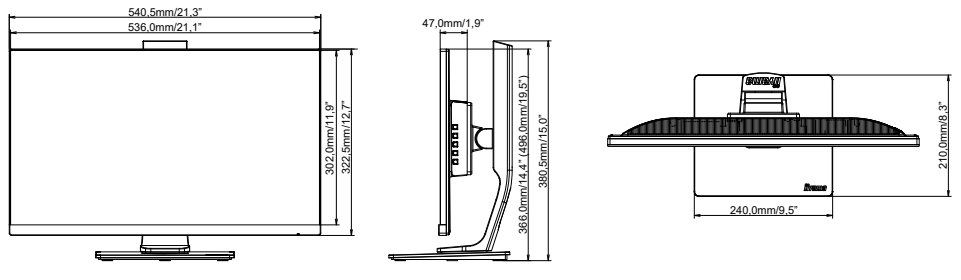

( ) : w nawiasach podano wartości maksymalne

## **WYMIARY : ProLite XU2493HS**

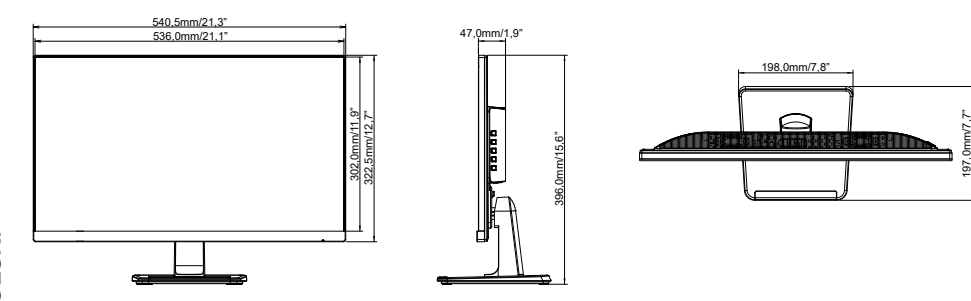

**POLSKI**

## **SYNCHRONIZACJA**

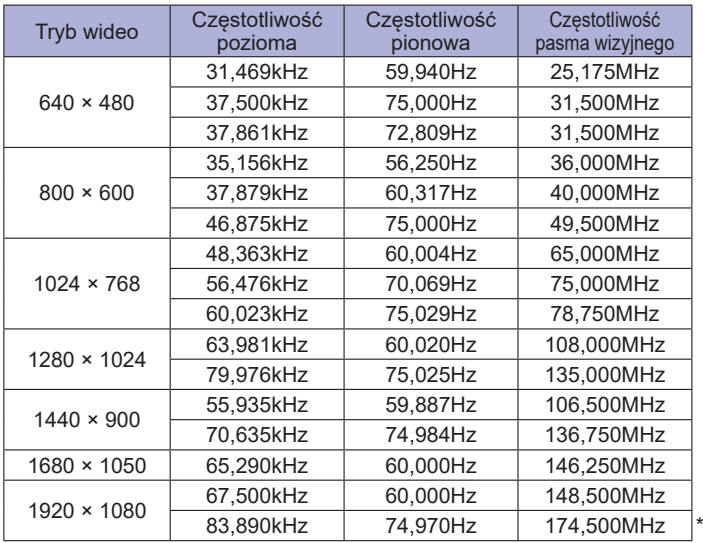

\* Tylko DisplayPort sygnał wejściowy.